# TREND-CORE

**TREND-CORE 活用サポート Vol.1**

# **図面から簡単な形状を 作成して CIM 体験**

汎用的なオブジェクトの作成方法を、 橋脚の簡単なサンプルデータ(図面)を用いて解説します。

※解説内容がオプションプログラムの説明である場合があります。 ご了承ください。

**作業時間の目安:20~30 分**

## **図面から簡単な形状を作成してCIM体験**

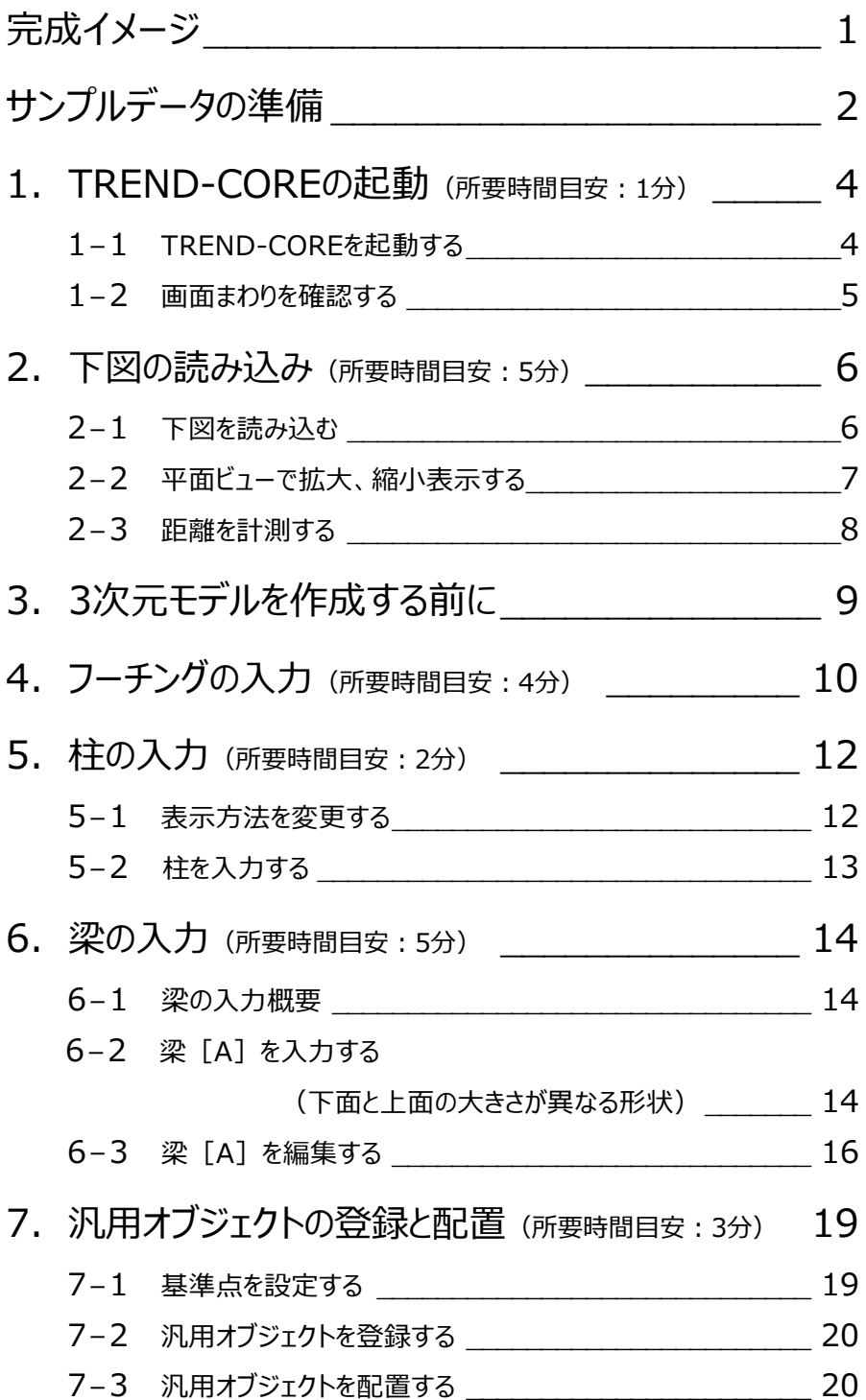

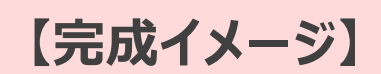

#### **構造図をもとに、橋脚の3次元モデルを作成してみましょう。**

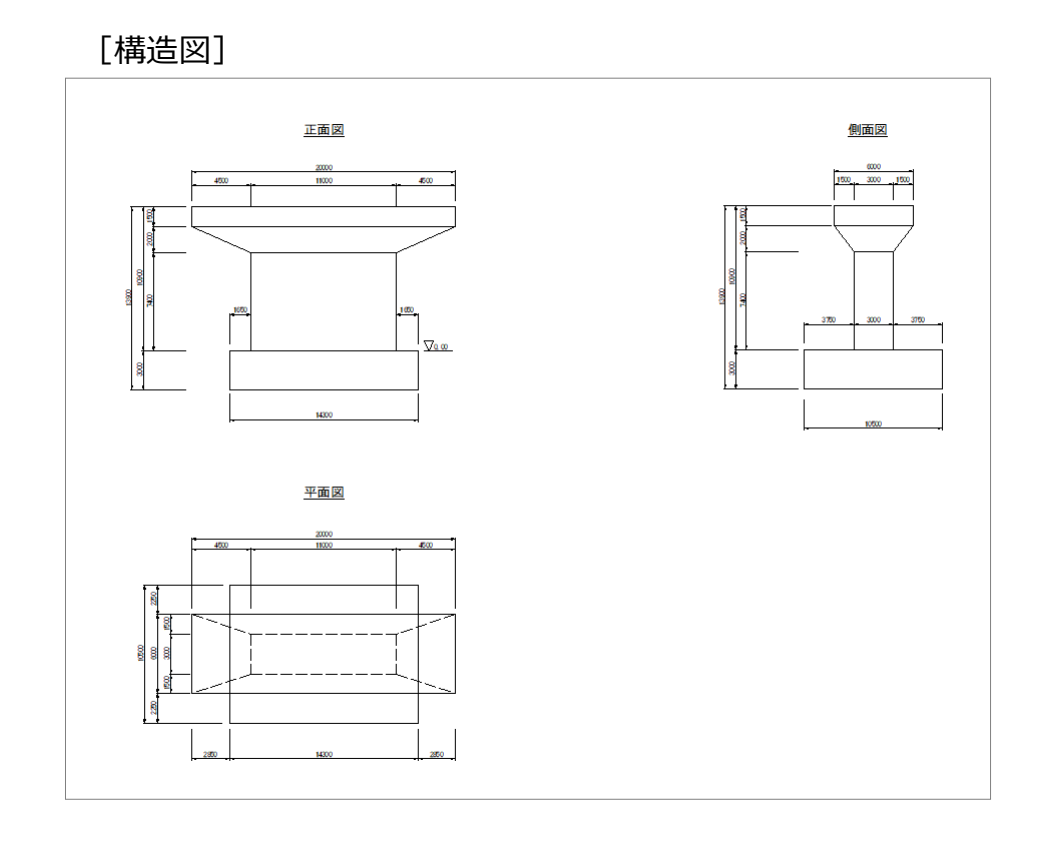

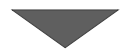

[完成イメージ]

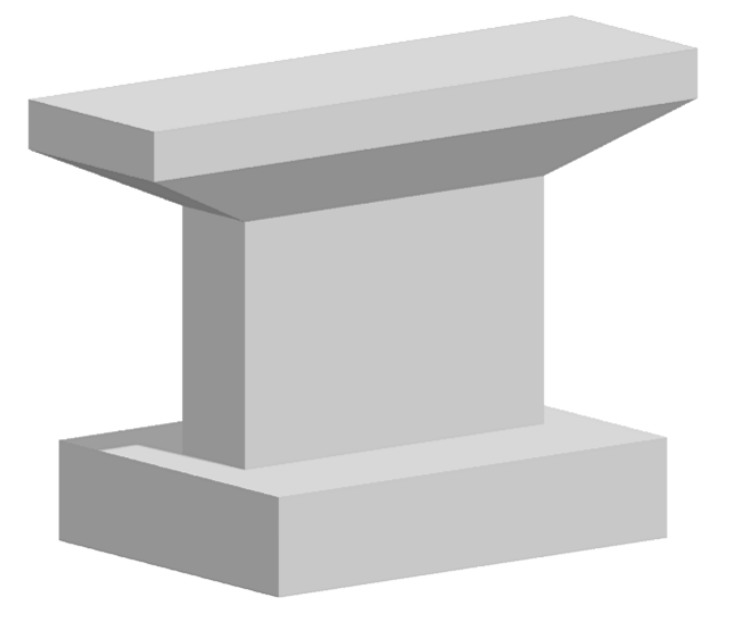

## **サンプルデータの準備**

**本テキストで使用するサンプルデータをデスクトップに保存する手順をご説明します。**

#### サンプルデータを保存します。

Internet Explorer core\_sup\_vol.1.zip で行う操作を選んでください。 サイズ:<br>サイト: www.fukuicompu.co.jp 名前を付けて保存します。→ 開く(Q)<br>ファイルは自動保存されません → 保存(<u>S)</u> 1 → 名前を付けて保存(A) キャンセル ●名前を付けて保存  $\times$  $\leftarrow \quad \rightarrow \quad \mathsf{\sim} \quad \mathsf{\uparrow} \quad \boxed{\mathsf{L}} \quad \mathsf{\triangleright} \ \mathsf{PC} \ \mathsf{\triangleright} \ \mathsf{Desktop} \ \mathsf{\triangleright}$ ▽ Desktopの検索  $\alpha$ 整理▼ 新しいフォルダー  $\mathbb{R}^{\mathbb{Z}^2}$  $\bullet$ 更新日時 種類 名前 サイズ ★ クイック アクセス **CONTRACTOR Williams**  $\frac{1.5}{1.500}$ **SECTION**  $\overline{t}$ **Desktop** Creative Clou 图 ドキュメント オ トドクチャ - $\blacksquare$  [FCプログラムーメ **CARD COLLEGE** | (元) 原稿 **Constitution** ■ 【メルマガ】 ファイル名(N): core\_sup\_vol.1.zip ファイルの種類(T): 圧縮 (zip 形式) フォルダー (\*.zip) 3 保存(S) キャンセル ヘ フォルダーの非表示 **Q CONVINING IN THE** 右クリック 開<(0) 新しいウィンドウで開く(E) すべて展開(T)... スタートにビン留めする(P) core\_sup\_vol.1.zi 12 共有 p 副味い 名前の変更(M) プロパティ(R)

 $\times$ 

2 保存先として、デスクトップを選択します。

6 「保存」をクリックします。

**4 デスクトップに保存された「core\_sup\_vol.1」** を右クリックし、[すべて展開]を選択します。

- 展開先として、「デスクトップ」を選択します。
- 6 [展開] をクリックします。

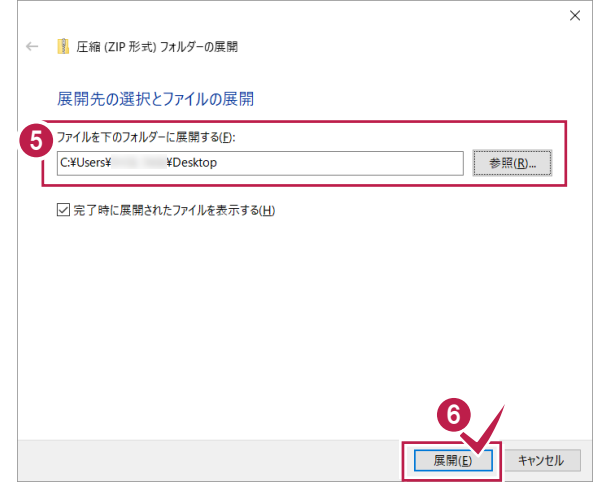

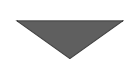

デスクトップに「【サンプル】図面から簡単な形状 を作成して CIM 体験」フォルダが 保存されます。

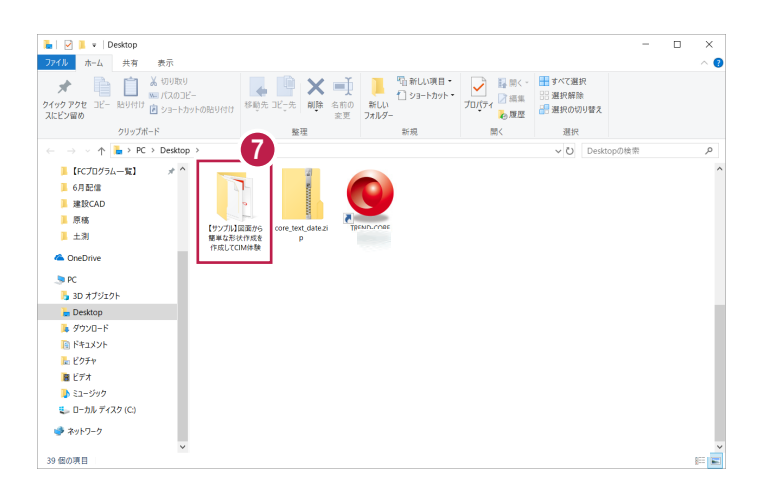

**所要時間(目安):1分**

TREND-COREが起動します。

. **E** known

 $\ddot{\bullet}$ 

**1 TREND-CORE の起動**

**ここでは、TREND-COREを起動し、画面まわりについて解説します。**

## **1-1 TREND-COREを起動する**

プログラムを起動します。

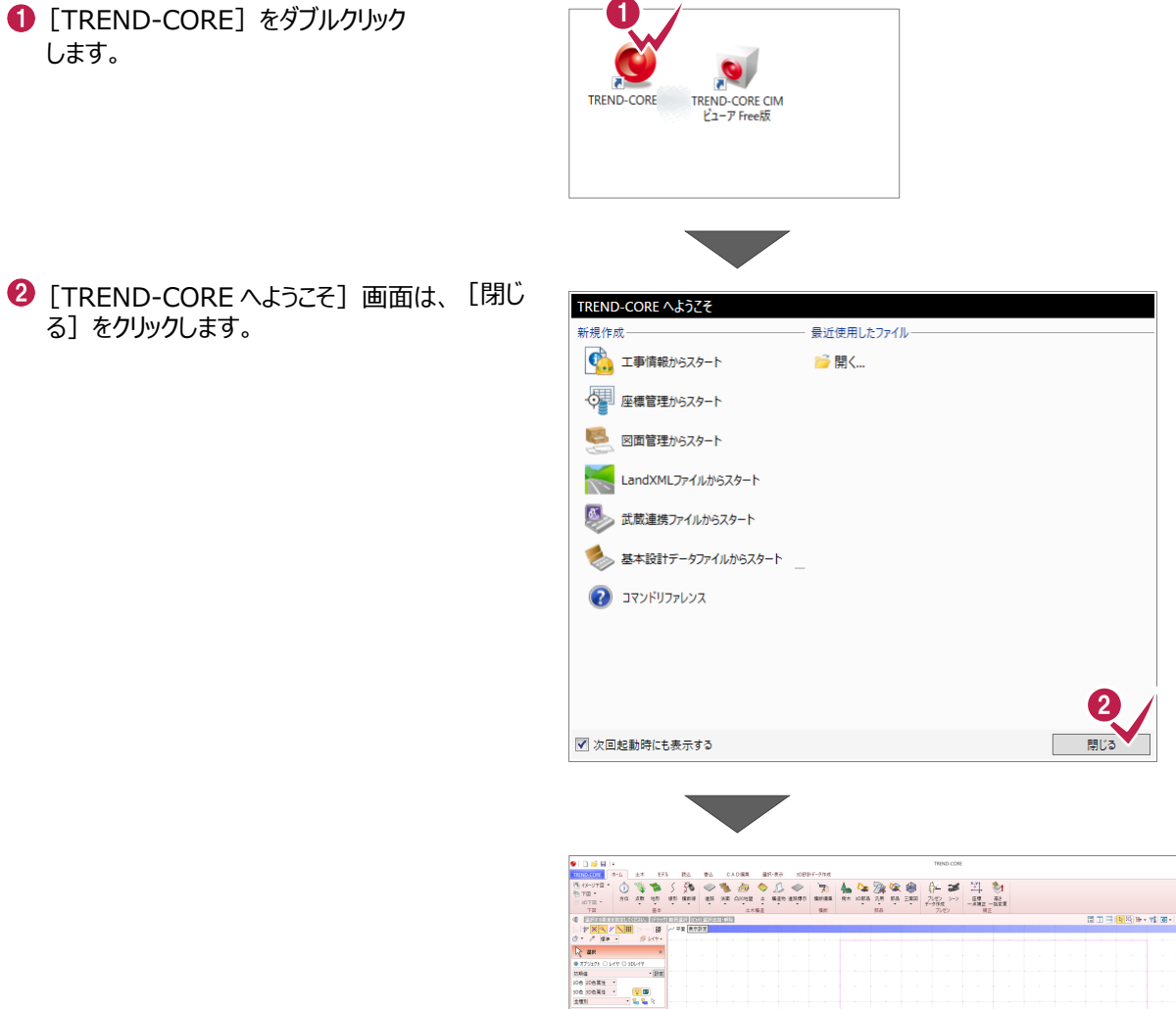

TREND-COREの画面まわりを確認します。

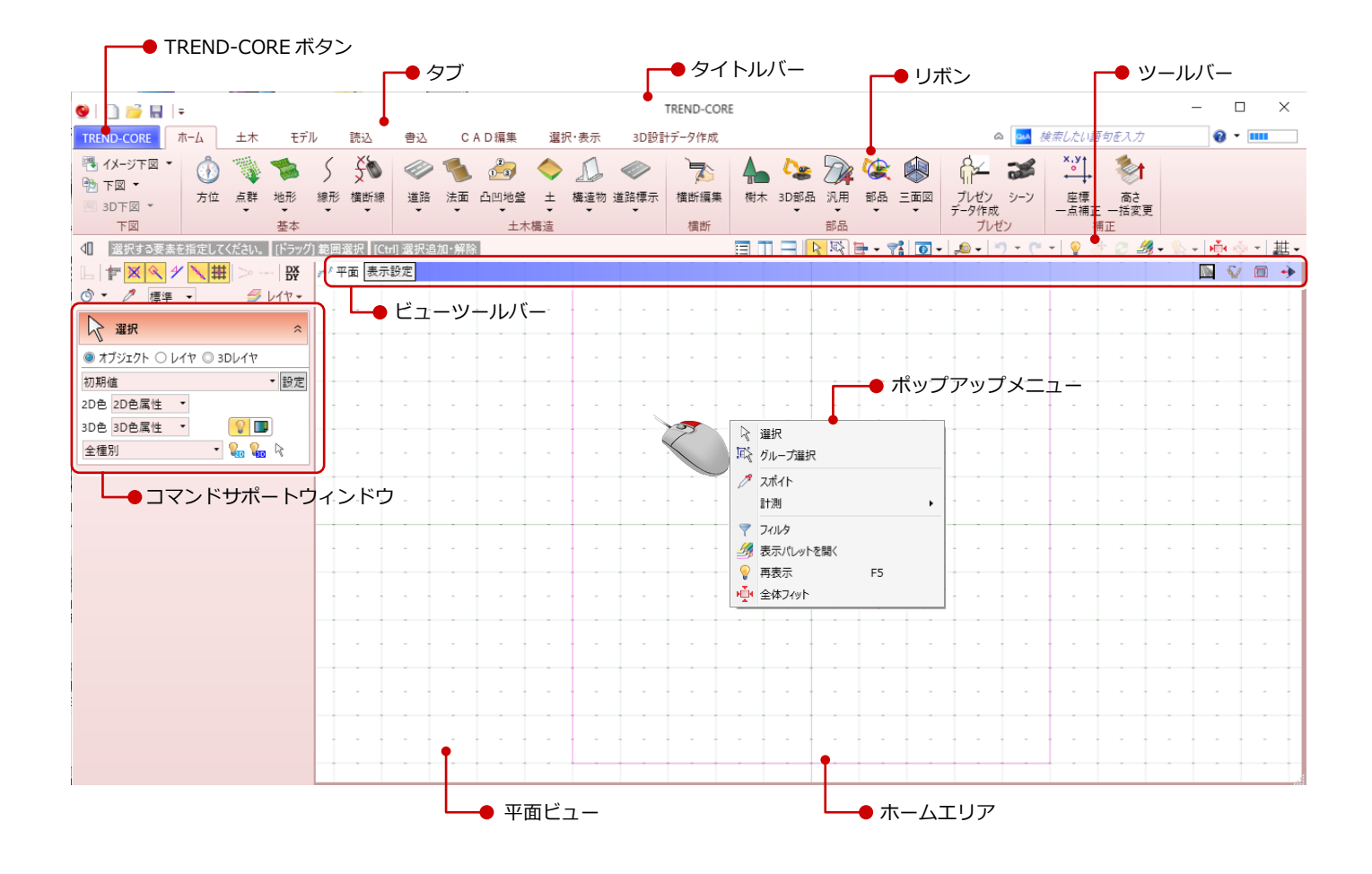

**所要時間(目安):5分**

## **2 下図の読み込み**

**ここでは、橋脚の構造図を下図(背景データ)として取り込む操作を解説します。**

## **2-1 下図を読み込む**

サンプルデータを下図として読み込みます。

❶ [ホーム] タブー [下図] グループー [下図] - [下図読み込み] をクリック します。

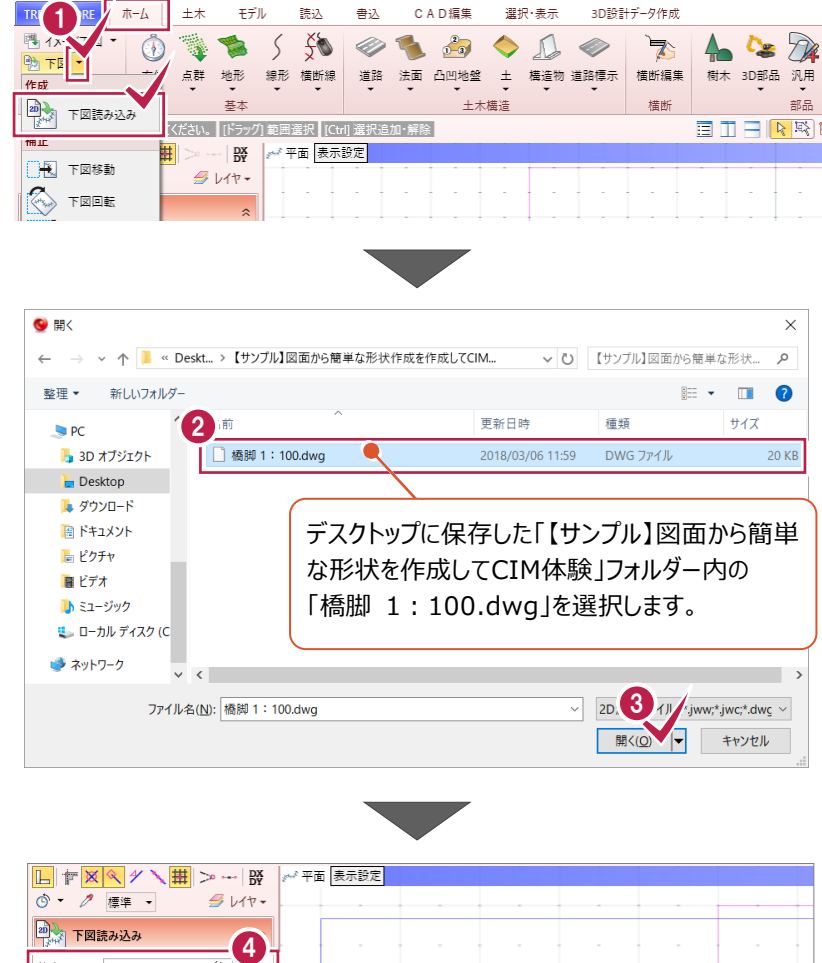

- 2 図面ファイルを選択します。
- 6 [開く] をクリックします。

- 4 倍率を入力します。
- 6 任意の箇所をクリックし、図面を配置します。

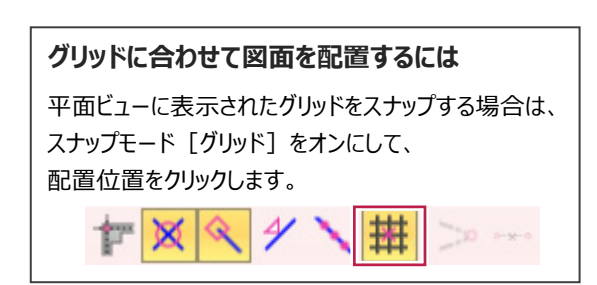

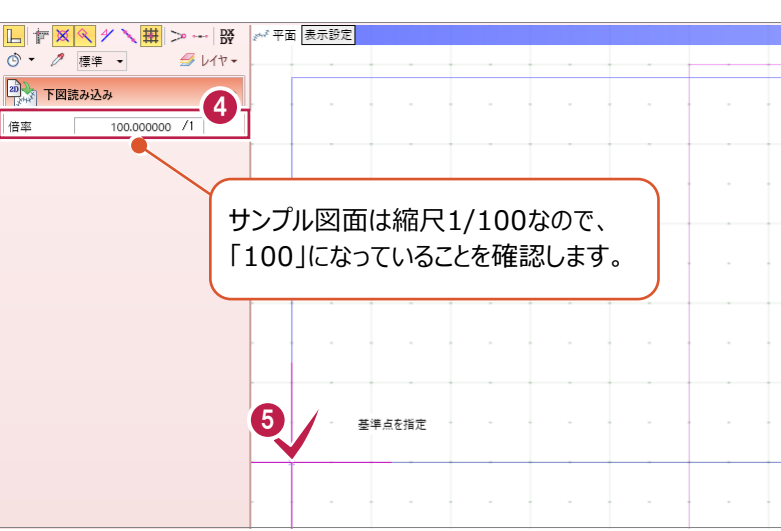

6 ツールバーの [全体フィット] をクリックします。

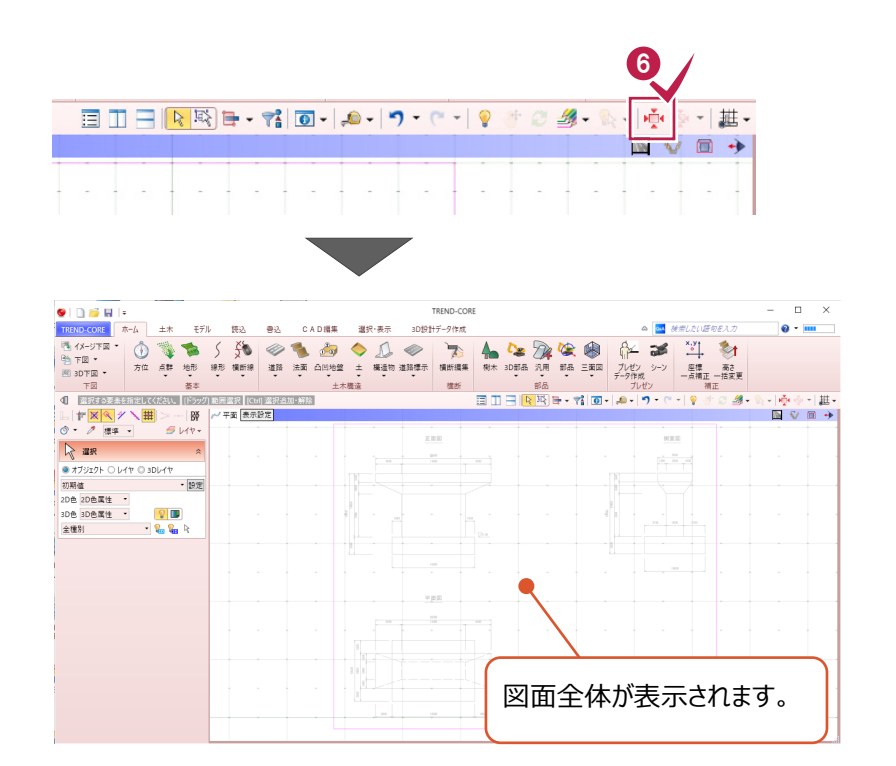

### **2-2 平面ビューで拡大、縮小表示する**

画面を拡大、縮小表示します。

● マウスホイールを前後に転がして、 画面を拡大、縮小します。

#### **拡大操作のポイント**

拡大したい箇所にマウス合わせてから マウスホイールを前に転がします。

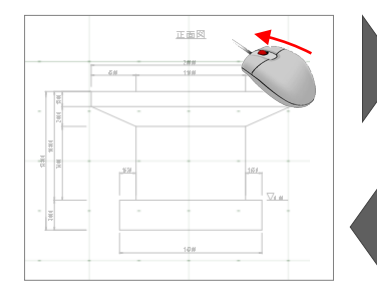

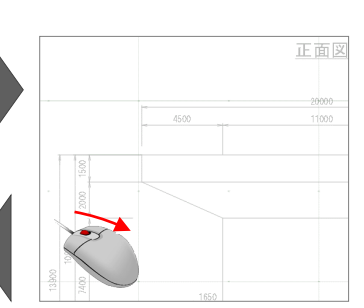

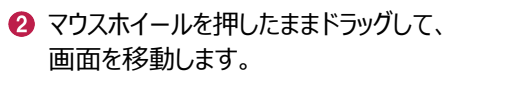

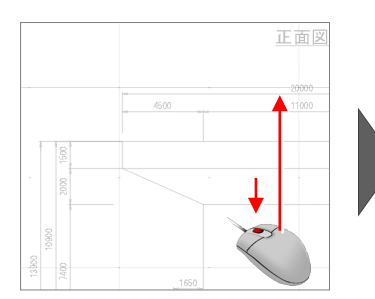

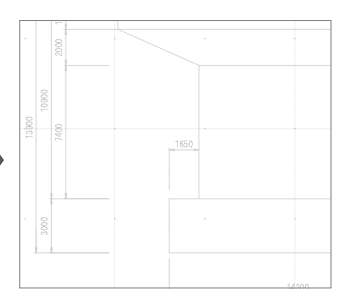

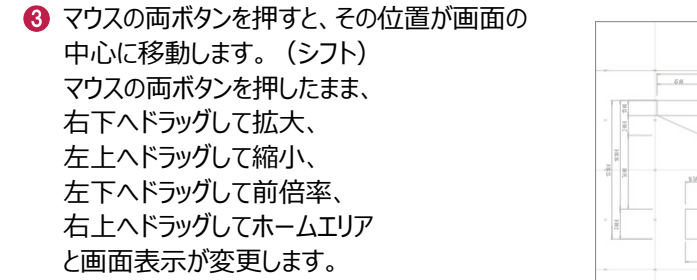

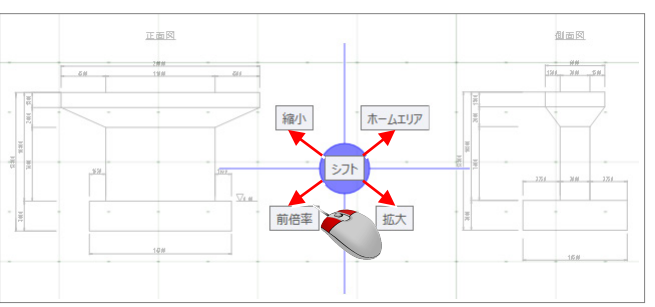

## **2-3 距離を計測する**

距離を計測して、下図の倍率に誤りがないか確認します。

- 1 ● ツールバー [計測] - [点間] を EIHRRH-TIO-<mark>AY</mark>  $-1$   $\circ$ ・<br>座標プロット クリックします。 ーー 座標デジタイズ ☀ ☀ ☀  $\frac{1}{2}$ 線点間 ↖ → 面点間 □ 面積 (二) 面積(1点) (一) 描画要素数  $L|F \times 2$  $\circ$  / (#1) [交点]、[端点]がオンに  $\n *U* +*V* +*V*$  $\bullet$  スナップモード「グリッド] をオフにします。 なっていることを確認します。
- **❸ 正面図を拡大し、フーチング厚 3000 の寸法**

線を表示します。

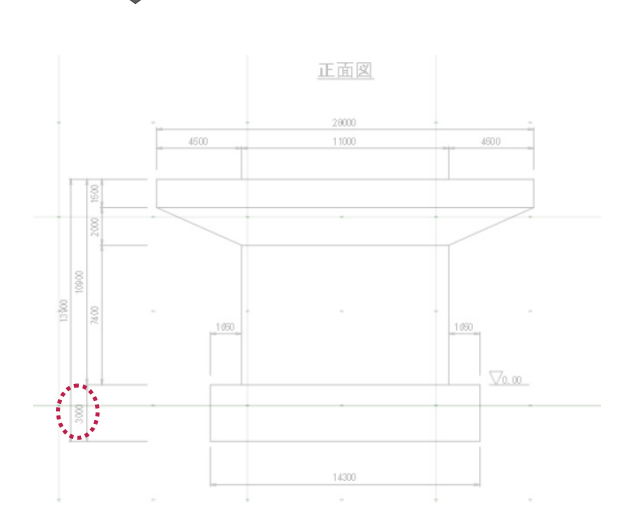

- 4 寸法線の端点を 2 点クリックします。
- 6 図面の寸法値と計測結果があっていること を確認します。
- 6 計測結果の画面は [閉じる] ボタンを クリックします。

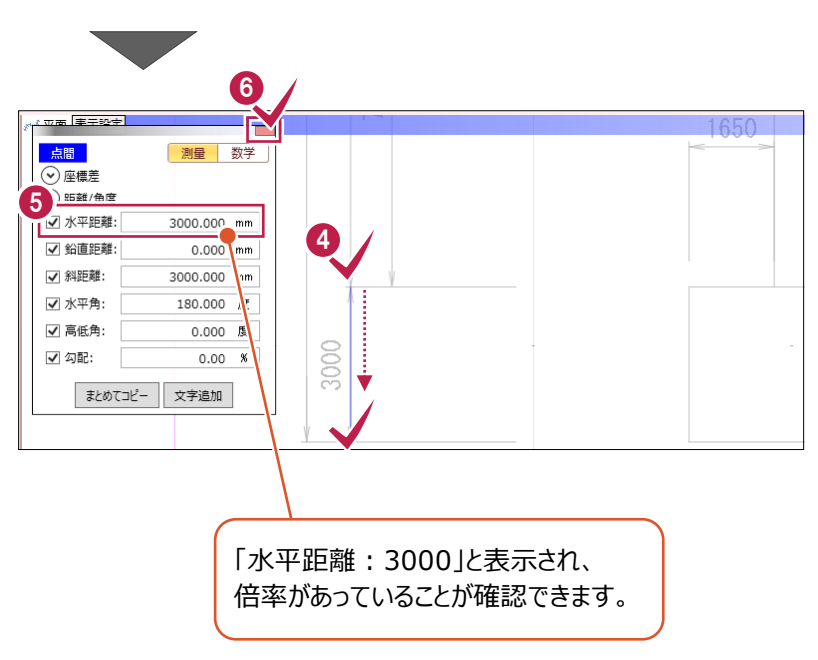

**3 【3 次元モデルを作成する前に】**

#### **2次元の図面から3次元モデルを作成する際の基本の考え方をご説明します。**

基本的には、 「平面図」(立体を上から見た図)をもとに 形状をトレースします。

平面図では確認することができない高さなどの 情報は、「正面図」(立体を横から見た図) を参照して入力します。

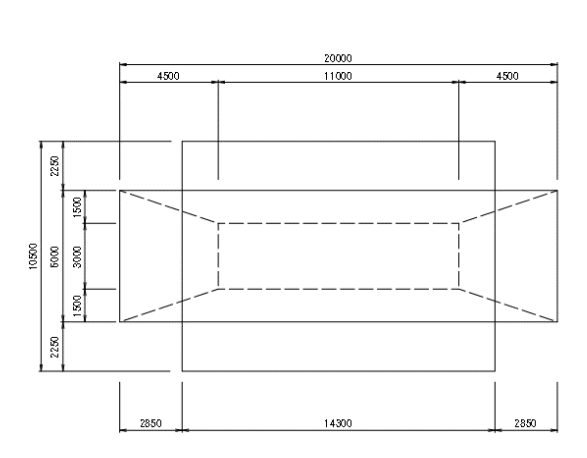

平面図

正面図

14300

**DL=0m と仮定** 

4500

 $1650$ 

20000 はじめに、高さの基準となる DL=0m の位置を 4500  $11000$ イメージします。 ここでは、フーチングの上端を ١g 0m のラインであると仮定します。 |g 13900 ∣ş  $+1550$ Iş

**所要時間(目安):4分**

 $\otimes$   $\overline{\circ}$ 

 $\approx$ 

#### **ここでは、厚さ3000mmのフーチング(直方体)を入力する操作を解説します。**

TREND-CORE #-A

モデル 読込

图 1X-ジ下図 → ① 電 音 S 50 ② 電

書込

 $C$ 

**4 フーチングの入力**

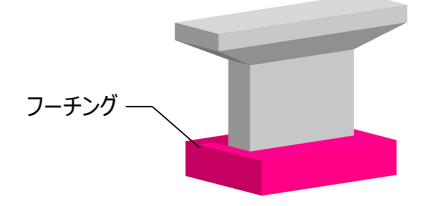

 $4.40$ 

全国

)<br>b設計データ作成

 $\mathbb{R}^+$ 

**DL=0m と仮定**

1650

■ [ホーム] タブー [部品] グループー 「汎用] - 「汎用オブジェクト作成] を クリックします。

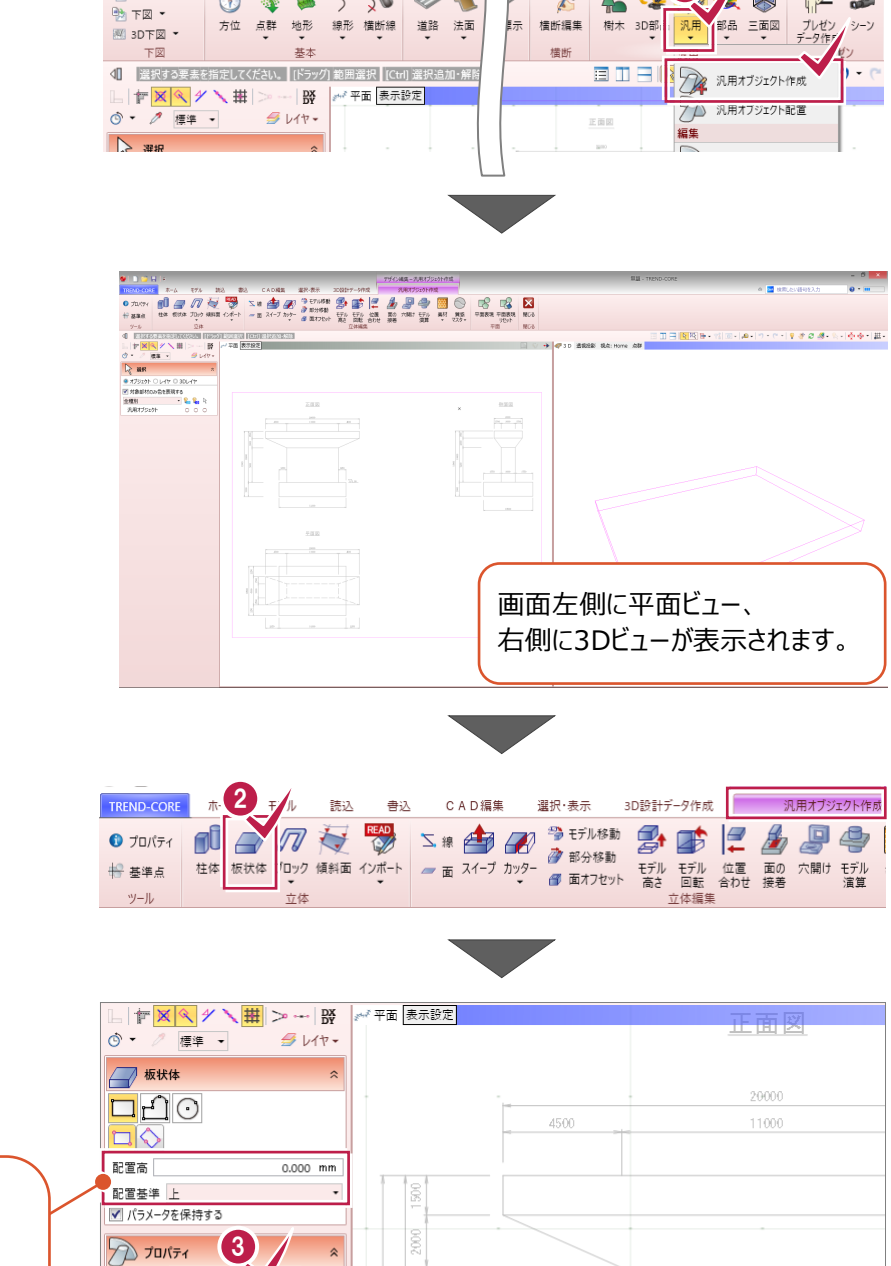

2 [汎用オブジェクト作成] タブー [立体] グループー「板状体]をクリックします。

6 [ソリッドカラー]で [標準色] -[25%灰色]を選択します。

> フーチング上端が高さ0mに なるように配置しますので、 [配置高]:「0」 [配置基準]:[上] になっていることを確認します。

ä その他 塗りつぶしなし

an aal

838888888 nas<mark>asa da Sa</mark><br><mark>Sa Sa Sa Sa Sa</mark>

ソリッドカラー 板状体パラメ 標準色

厚さ

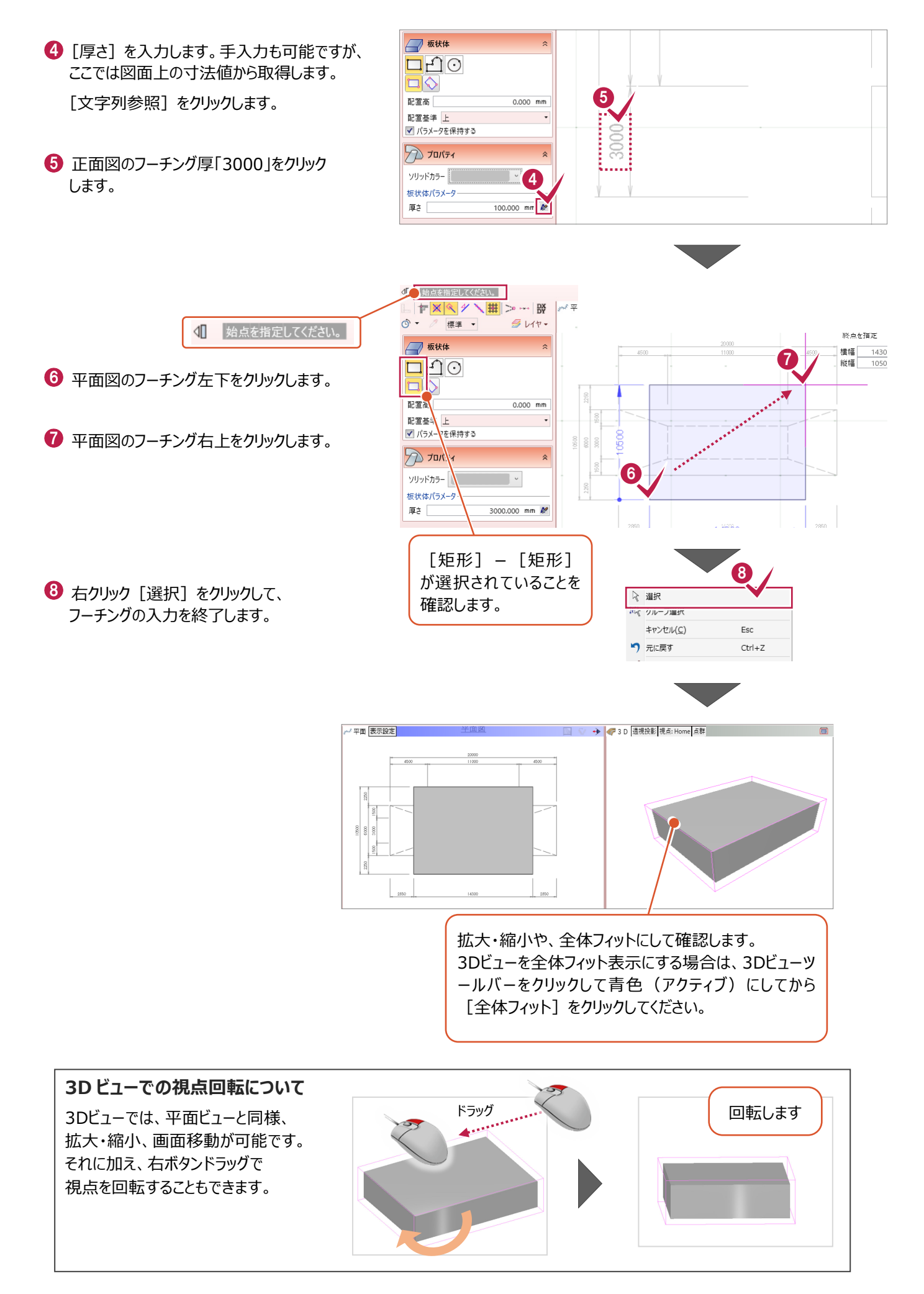

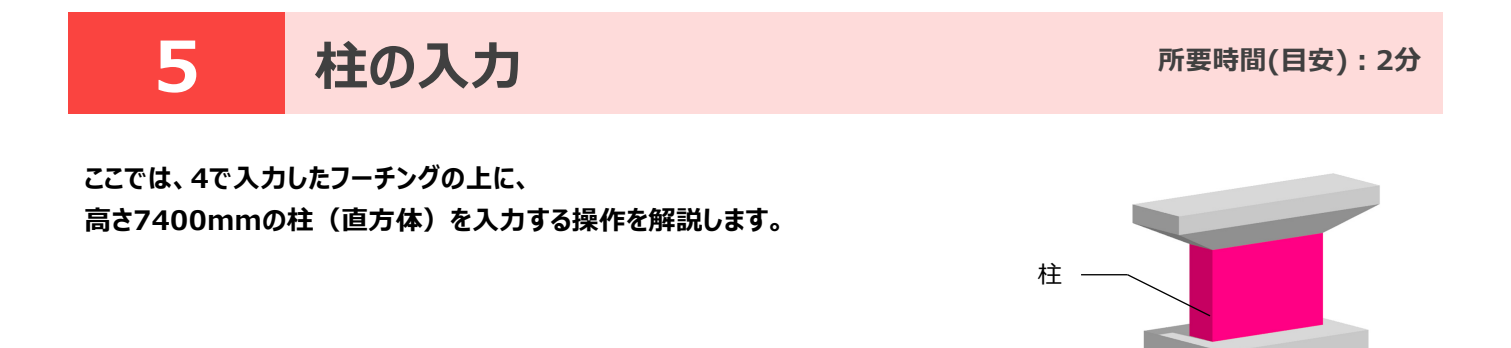

## **5-1 表示方法を変更する**

柱の配置位置を確認しやすくするため、平面ビューの色を非表示にします。

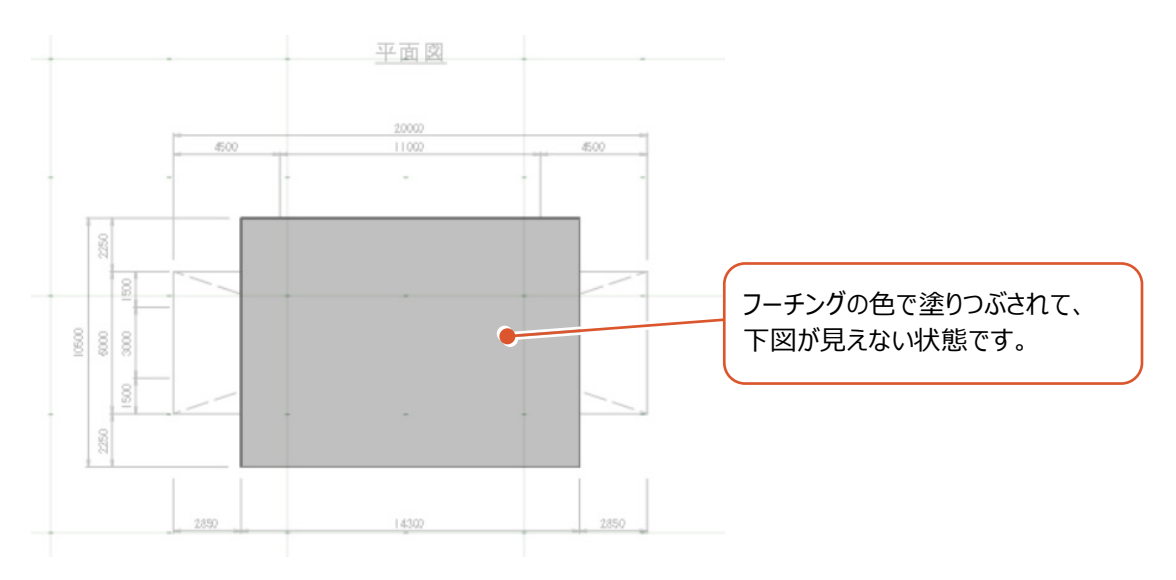

**1 [表示設定] - [2D 色を有効にする。]を** クリックしてオフにします。

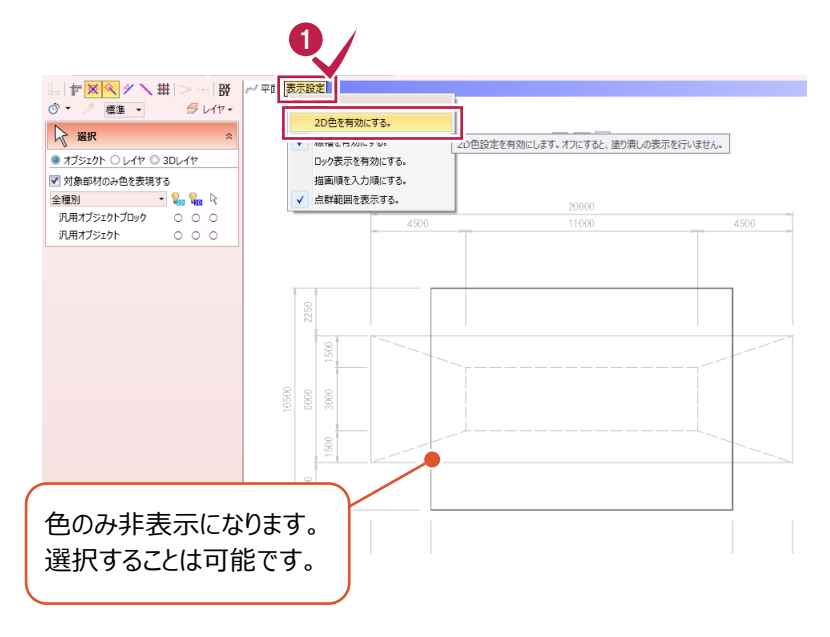

## **5-2 柱を入力する**

高さ7400mmの柱を入力します。

1 1 「汎用オブジェクト作成] タブー「立体] TREND-CORE  $\ell_{\scriptscriptstyle \rm I\hspace{-1pt}I}$ 読込 選択·表示 3D設計データ作成 | 汎用オブジェクト作成 書込 CAD編集 THE READ **S#中国<sup>学研修 导体 三角四号**</sup> グループー「板状体]をクリックします。  $O$  プロパティ nŪ  $\overline{\mathcal{A}}$ ₩ 基準点 ッール 立休 立体編集 → 板状体 **2** 柱の下端が高さ 0m の位置になるように [配置高]:「0」 配置しますので、 になっていることを確認します。  $\Box$ [配置基準]を[下]に変更します。  $0.000$  mm 配置高「  $\sum_{n=1}^{\infty}$  $\mathcal{D}$ 配置基準下 <u>▼■■■ トーム<br>■■ バラメータを保持する</u>  $\sqrt{)} \text{ and }$ 6 [厚さ] は手入力、もしくは [文字列参照] を 0900 利用して、「7400」と入力します。 ソリッドカラー  $\overline{\phantom{a}}$  . 3 状体パラメータ 風さ 7400.000 mm 2 13900 1650 **DL=0m と仮定** 3000 1 始点を指定してください。  $\boxed{\mathbb{F}\left\vert \mathbb{X}\right\vert \mathbb{Q}\left\vert \mathscr{S}\right\vert \mathbb{H}\left\vert \mathbb{H}\right\vert \mathbb{H}}\sim\cdots\left\vert \mathbb{H}\right\vert }$  $\left| \frac{1}{2} \right| \leq \frac{1}{2}$ ◎ - 2 標準 →  $BUT$ 1 始点を指定してください。 □ 板状体  $\boxed{\square} \boxed{\triangle} \odot$ 4 平面図の柱左下をクリックします。 終点を指定  $\Box$ 構幅 11000.0 5 **BREA**  $0.000$  mm 縦幅 3000.0 配置基<mark>‡ 下</mark><br>■ パラメ タを保持する 0  $2\pi$ 6 平面図の柱右上をクリックします。 ソリッドカラー  $\overline{\phantom{a}}$  .  $-11000$ 板状体パラメ 厚さ [ 7400.000 mm  $\rlap{\,/}D$ [矩形] - [矩形] 6 が選択されていることを **6** 右クリック[選択] をクリックします。 ☆ 選択 確認します。「ベ クルーノ選択 キャンセル(C) Esc つ 元に戻す  $CtrI + Z$ 平面 <mark>表示設定</mark> → <mark><</mark> 3D 透視投影 視点: Home  $\frac{20000}{11000}$  $\sqrt{60}$  $888$ 

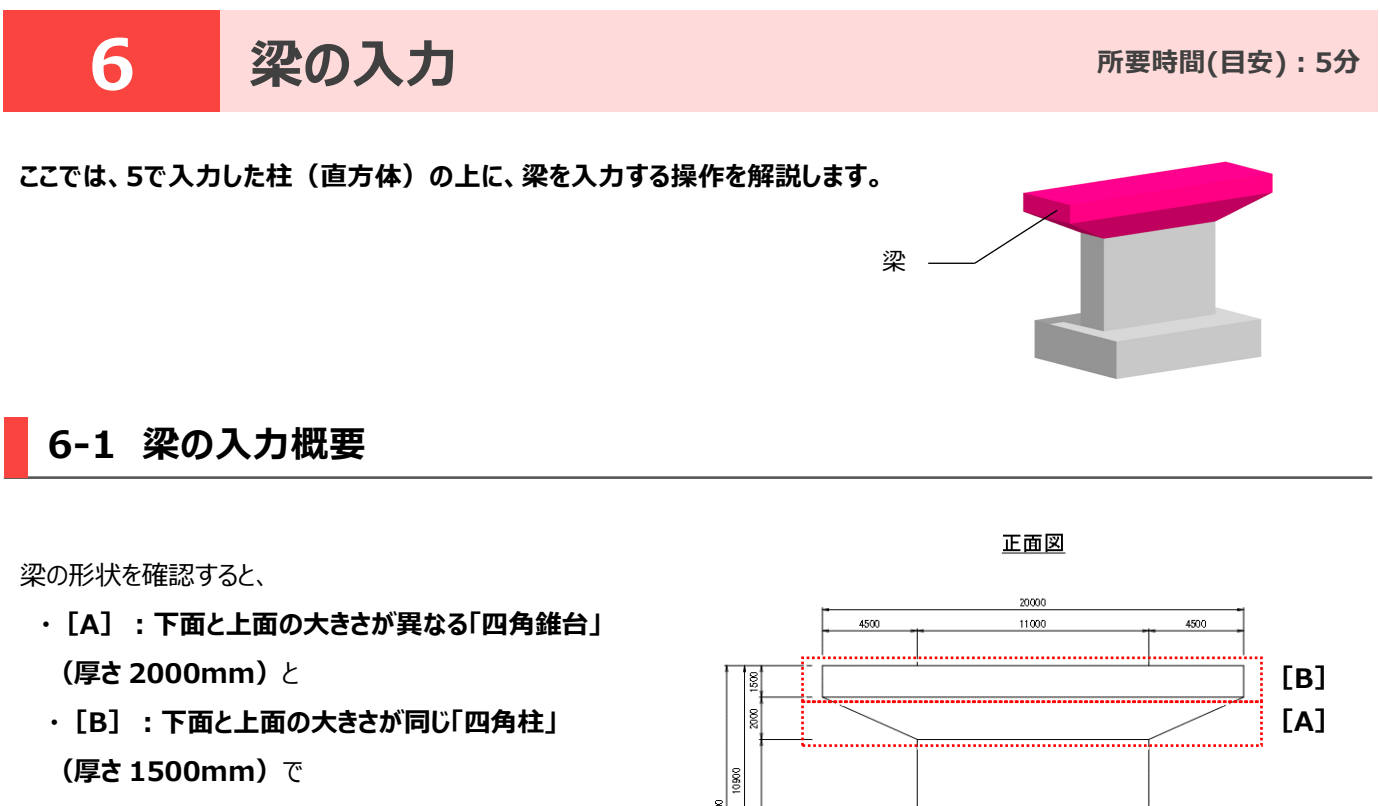

構成されていることが確認できます。

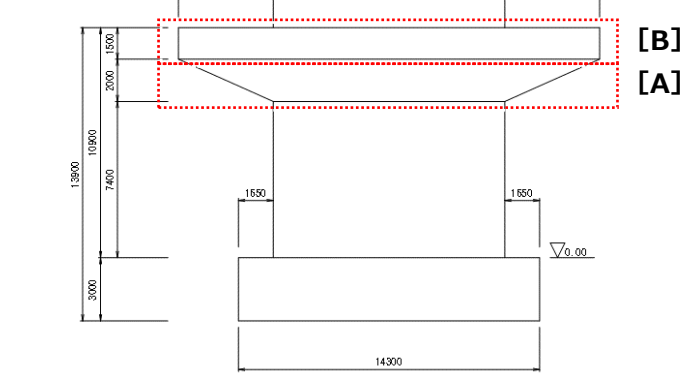

はじめに、**[A]:下面と上面の大きさが異なる「四角錐台」**を入力後、**[A]**の上面を引っ張って変形することで 1つの梁としてオブジェクトを作成します。

## **6-2 梁[A]を入力する(下面と上面の大きさが異なる形状)**

下面と上面の大きさが異なる四角錐台、梁[A]を入力します。

1 「汎用オブジェクト作成] タブー「立体] グループ- [ブロック] - [ブレンド体] を クリックします。

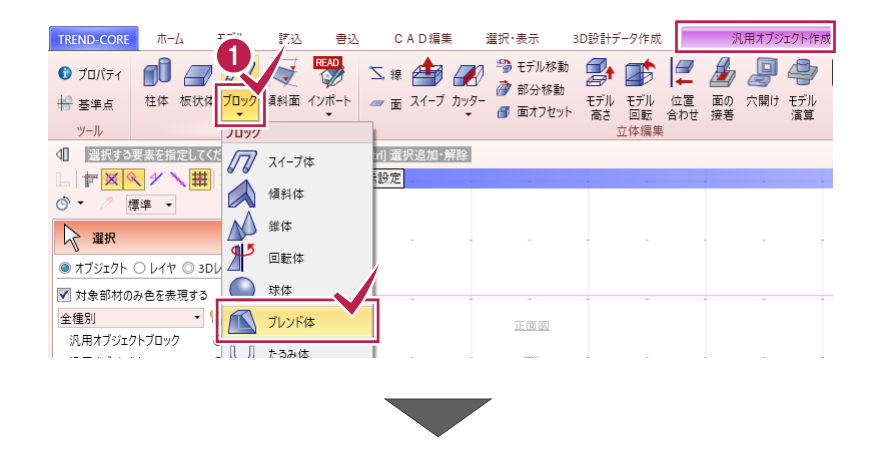

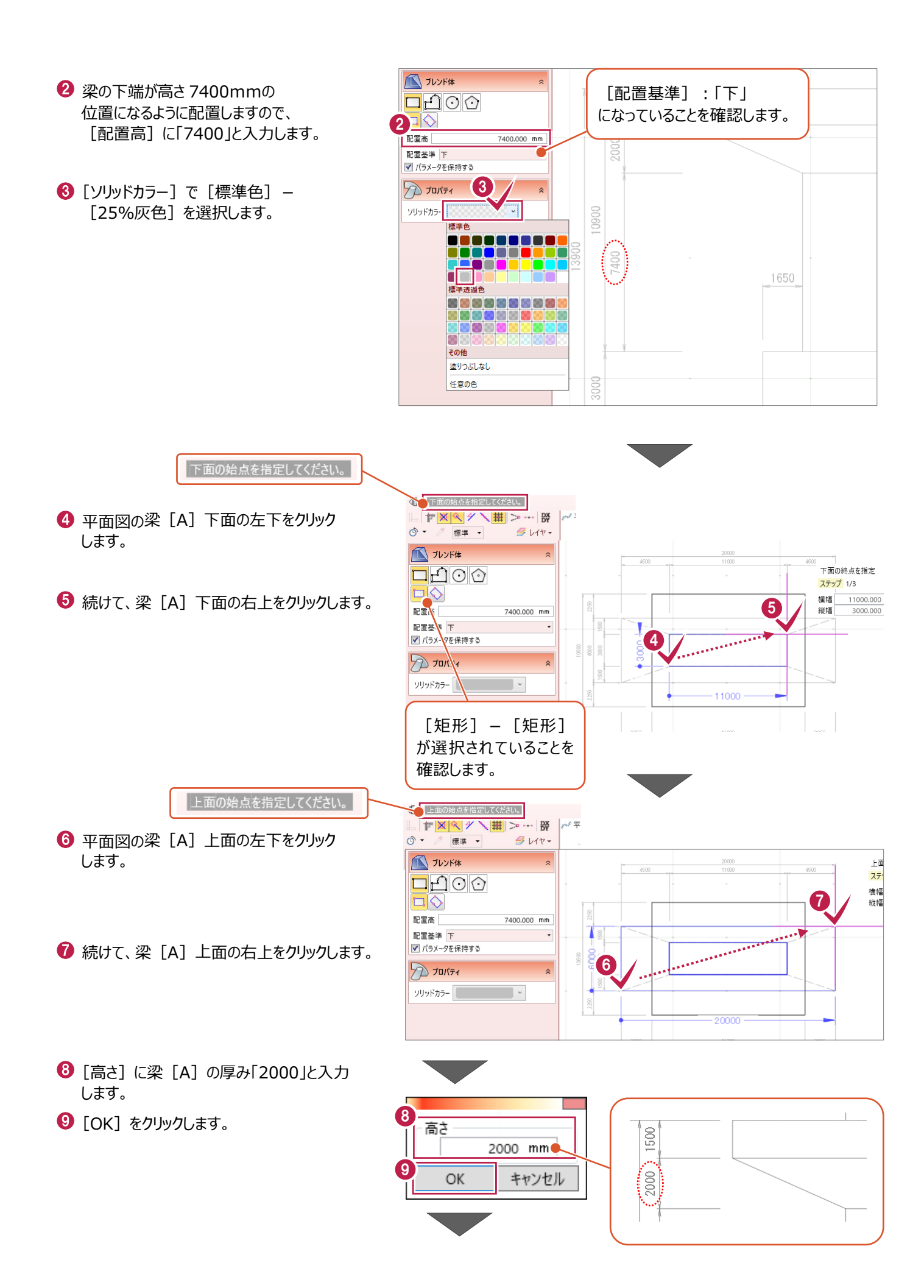

1 右クリック「選択」をクリックし、 梁 [A] の入力を終了します。

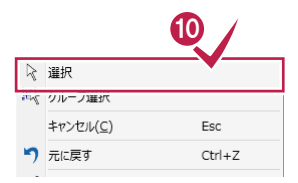

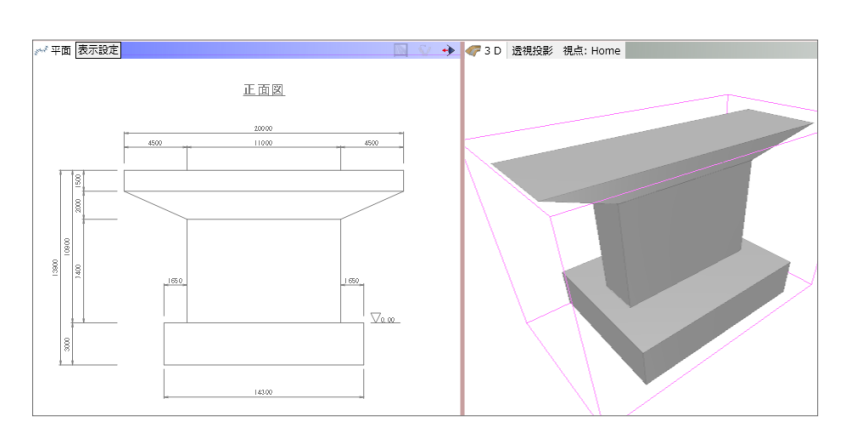

## **6-3 梁[A]を編集する**

梁 [A] の上面を引っ張って、梁 [B] (厚さ1500mm) 部分を作成し、梁の形状を完成させます。

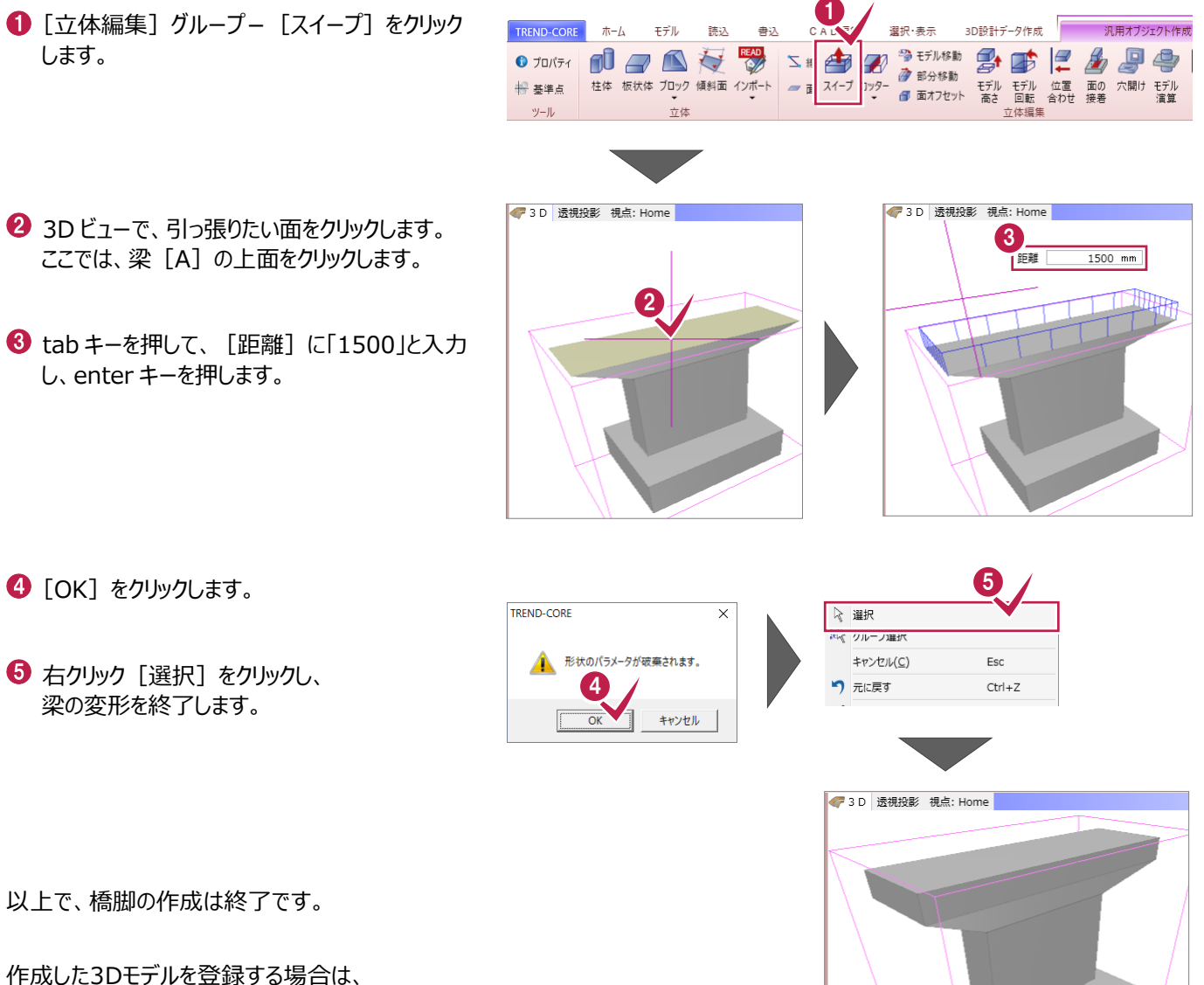

「7.汎用オブジェクトの登録と配置」へお進みください。

#### <mark>禰足</mark>│梁−その他の入力方法について

3次元モデルの入力方法は様々です。

ここではその一例として、[ブレンド体]、[スイープ]以外のコマンドを利用した梁の入力方法を解説します。

#### ■ 入力概要

梁の形状を確認すると、

・[A]:下面と上面の大きさが異なる「四角錐 台」(厚さ 2000mm)と、 ・[B]:下面と上面の大きさが同じ四角柱(厚 さ 1500mm)で

構成されていることが確認できます。

はじめに、[B]:下面と上面の大きさが 同じ四角柱を入力後、四角柱と柱の間に面 (傾斜面)を入力し、オブジェクトを作成します。

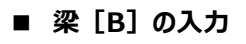

- 1 [汎用オブジェクト作成] タブー [立体] グループー「板状体]をクリックします。
- **2 [基準高]に梁[B]上面の高さ「10900」** と入力します。
- 6 [配置基準]を[上]に変更します。
- 4 [厚さ]は手入力、もしくは [文字列参照]を 利用して、「1500」と入力します。
- **6** 梁 [B] の左上をクリックします。
- **6 梁 「B1 の右下をクリックします。**
- 右クリック 「選択] をクリックします。

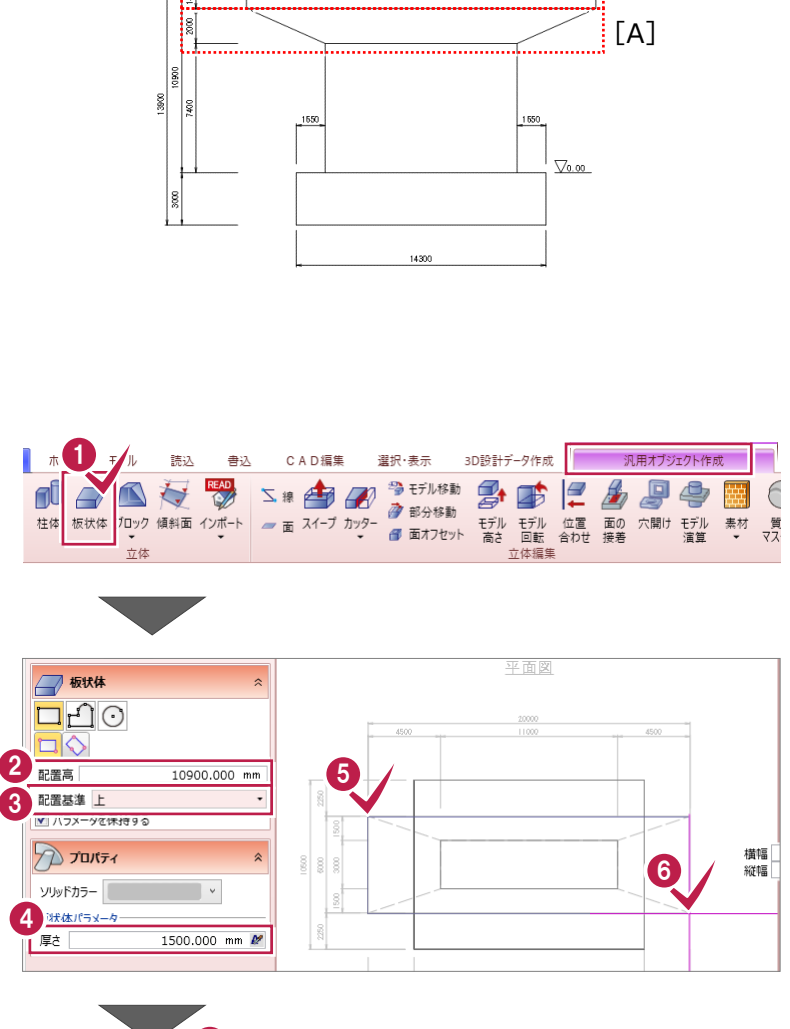

正面図

 $11000$ 

4500

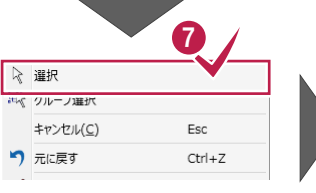

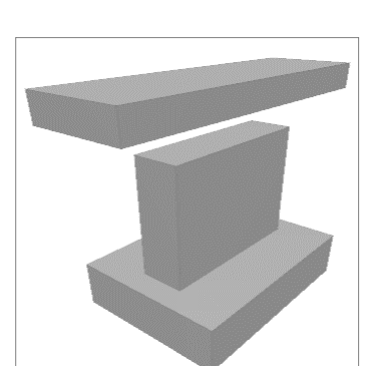

[B]

4500

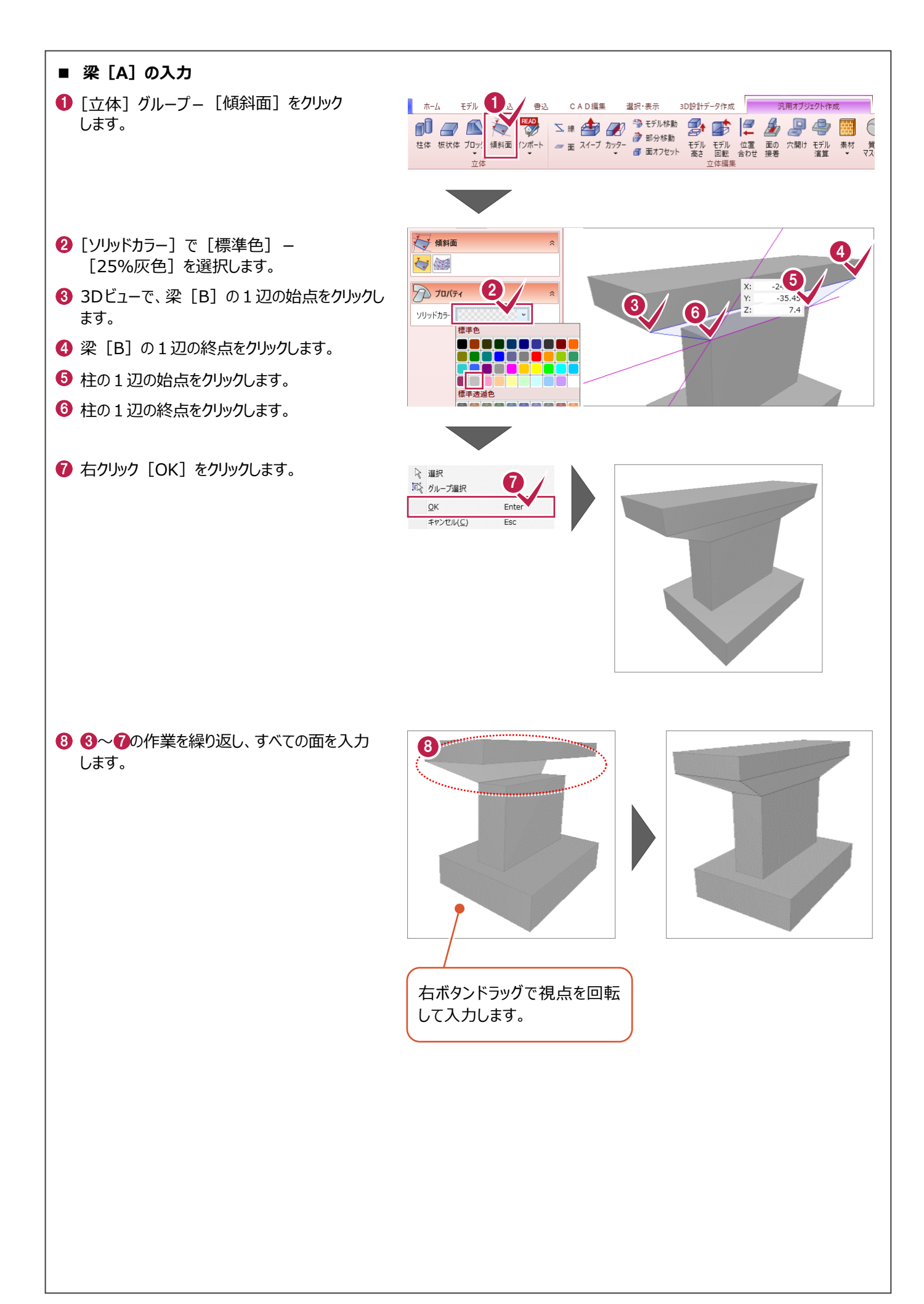

**7 汎用オブジェクトの登録と配置**

**ここでは、6までで作成した橋脚を登録して、配置する操作を解説します。**

## **7-1 基準点を設定する**

配置時の基準点を指定します。

- 1 [汎用オブジェクト作成] タブー [ツール] グループー [基準点] をクリックします。
- 2 3D ビューで、フーチング上端の左下をクリック します。
- 6 [閉じる] グループー [閉じる] をクリック します。

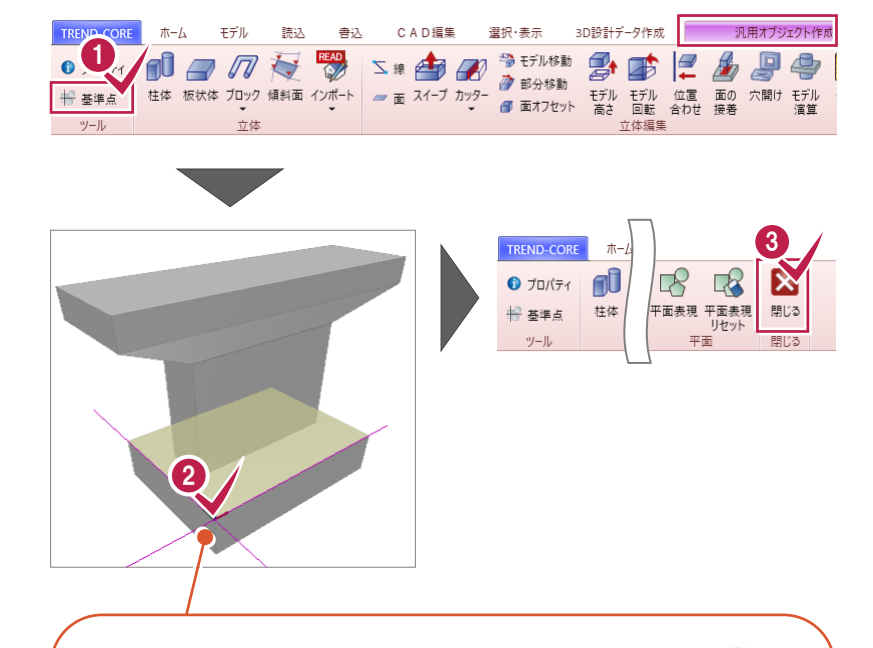

基準点指定時に、左ボタンドラッグす ることで、基準点と方向を指定すること もできます。

方向は、オブジェクトの配置時に、ピッ チを指定し、複数個配置する場合など に利用されます。

クリック位置に座標軸が表示され、この 位置が配置時の基準点であり、高さの 基準点となります。

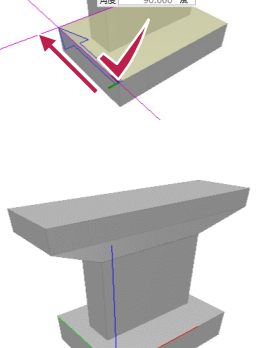

## **7-2 汎用オブジェクトを登録する**

作成した橋脚を登録します。

- **1 3D ビューで、作成した橋脚をクリックします。** 2 「登録」をクリックします。
- 2 汎用オブジェクト  $\bf{0}$ 滴用 基本 高さ·描画 リンク ユーザー 分類 標準 品名 名称未設定 品番 품등 2  $3D\cup\{7\}$   $\blacksquare$   $\blacksquare$   $\blacksquare$   $\blacksquare$   $\blacksquare$   $\blacksquare$   $\blacksquare$ 登録 **FEED AMARE 福生** サイズ 幅 19999.991 mm  $\overline{\phantom{a}}$ 奥行き 10500.000 mm 高さ 13900.000 mm  $\ddot{\boldsymbol{\Theta}}$

☆ 選択

-<br>|イ クルーノ選択

り 元に戻す

キャンセル(C)

Esc

 $Ctrl + Z$ 

- 6 [グループ]に「練習」、[名称]に「橋脚」と 入力します。
- **4 [OK] をクリックします。**
- 5 右クリック [選択] をクリックして、 橋脚の選択状態を解除します。

### **7-3 汎用オブジェクトを配置する**

登録した橋脚を配置します。ここでは、任意の箇所に配置します。

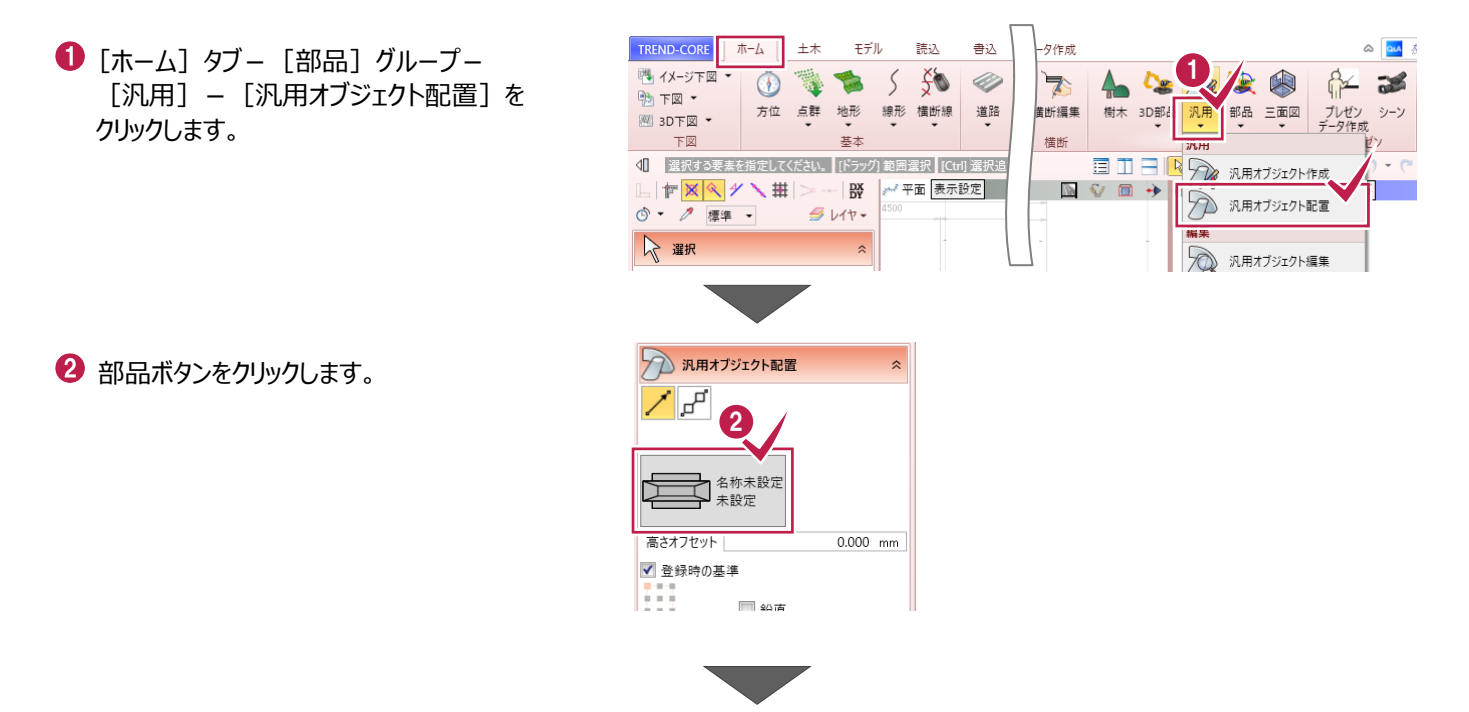

3 テンプレート登録

グループ 練習

名称 橘脚

4

 $\overline{\alpha}$ 

 $\overline{\mathsf{x}}$ 

キャンセル

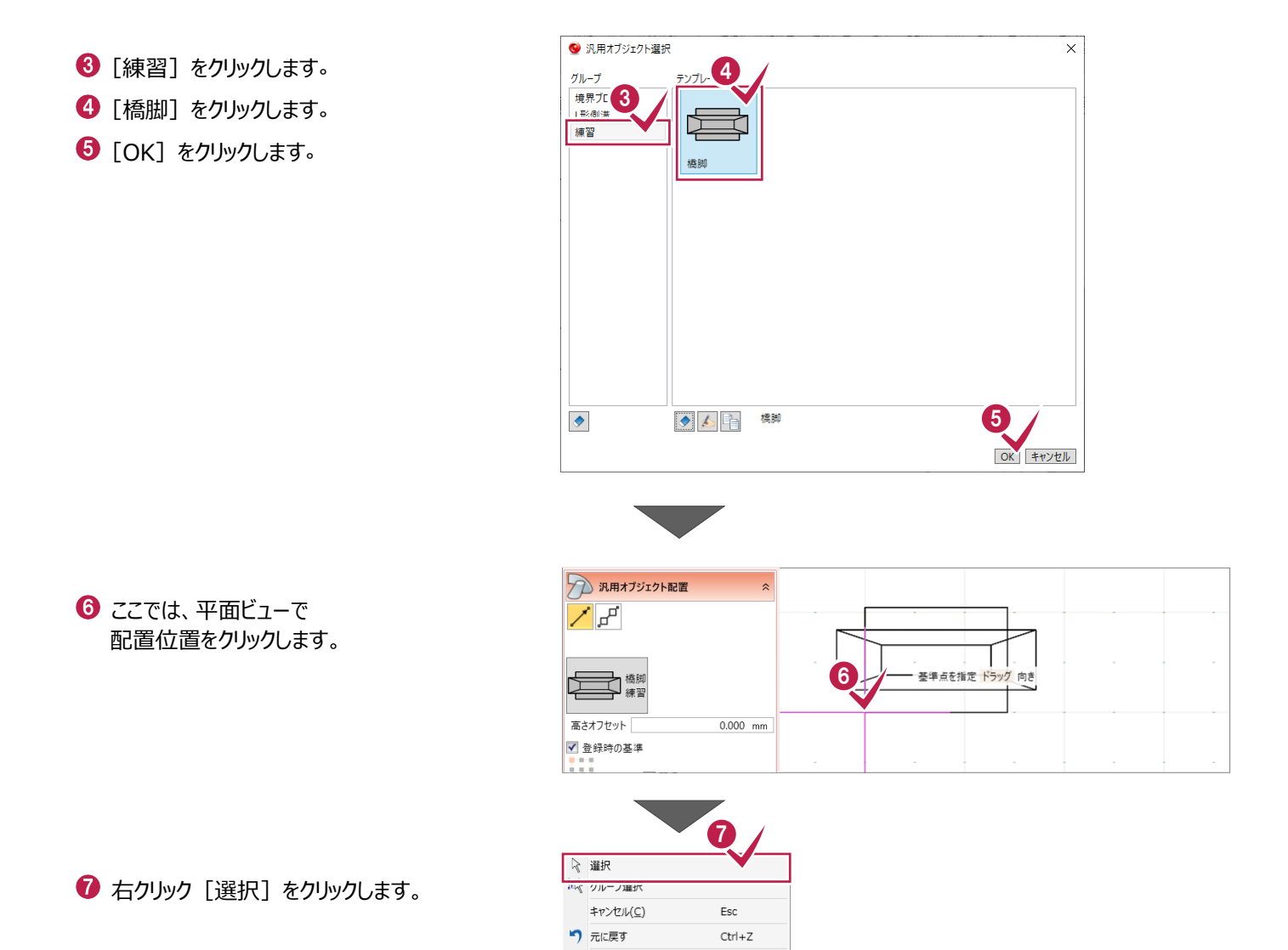

操作は以上です。

作業データを保存する場合は、 [TREND-COREボタン] - [名前を付けて保存]を選択してください。

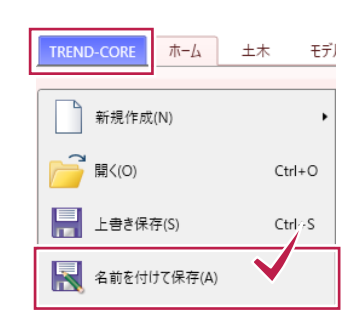